# **Firmware Upgrade Policy and Supported Versions**

## **Firmware Upgrade Policy**

Verify you are running at least the Legacy Release firmware to ensure compatibility with the Barracuda Backup cloud UI and services such as replication. Firmware versions older than the latest Legacy Release are not supported.

## **Energize Updates**

Barracuda Backup requires an Energize Updates subscription for firmware upgrades and Technical Support. Energize Updates are also required to maintain compatibility with the Barracuda Backup Cloud (accessed through login.barracuda.com). Barracuda Backup performs updates to the cloud to maintain compatibility with the latest legacy, general, or early release firmware versions. Barracuda Backup devices with expired Energize Updates running unsupported firmware versions may experience difficulties using the Barracuda Backup Cloud for management as well as services such as data replication.

This does not apply to the local web-based management interface which is accessible for restores or the Local Control management option.

If your Energize Updates Subscription expires, contact Barracuda Sales to renew your subscriptions.

Note that Barracuda Backup devices managed using Local Control (independent of Barracuda Cloud Control) has access to firmware releases on a delayed schedule.

## **Automatic Firmware Upgrades**

Barracuda Backup enables administrators to perform manual upgrades at a time that is convenient, however, Barracuda performs automatic upgrades for Barracuda Backup devices with an active Energize Update subscription if they are running unsupported firmware versions.

After a major firmware version has completed the rollout phase, Barracuda sends an upgrade notification, providing 30-day's notice before the upgrade takes place. This notification includes information on new features, bug fixes, and end-of-life announcements. You must subscribe to email notices to receive the upgrade notifications.

Devices connected via site-to-site replication must be running matching firmware versions to ensure compatibility.

## **Firmware Release Example**

Note that the information listed in the table below may not be current. Go to the **System > Firmware Settings** page in the web interface for the latest firmware availability.

To view all historical firmware releases, refer to **Minimum Supported Versions and Historic Releases** below.

# **Major Firmware Latest Maintenance Release Firmware Upgrade**

 $\sqrt{2}$ 

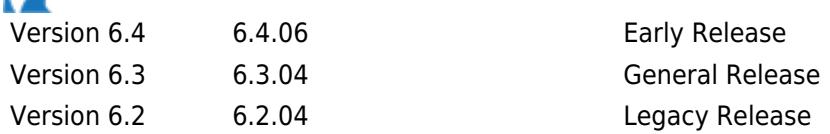

Early Release firmware is subject to partial testing. Be aware of the risks before upgrading as firmware versions cannot be reverted.

#### **Minimum Supported Versions and Historic Releases**

To ensure interoperability with Barracuda Cloud Control, cloud connected Barracuda Backup systems must run the latest firmware version. Download and install the latest available firmware from the **System > Firmware Settings** in the web interface. Additionally:

- You must have an active Energize Update (EU) subscription and be running the latest minimum supported firmware for Barracuda Cloud Control support
- Firmware version must be upgraded to the latest version (legacy, general, or early)
- If firmware version is not maintained, you will lose interoperability with Barracuda Cloud Control; the local restore browser remains accessible for data recovery
- If your Barracuda Backup product no longer has EU, and there is no intention to renew EU, you can restore from the local UI to manage the system independent of Barracuda Cloud Control

#### *Table 1. Minimum Supported Versions*

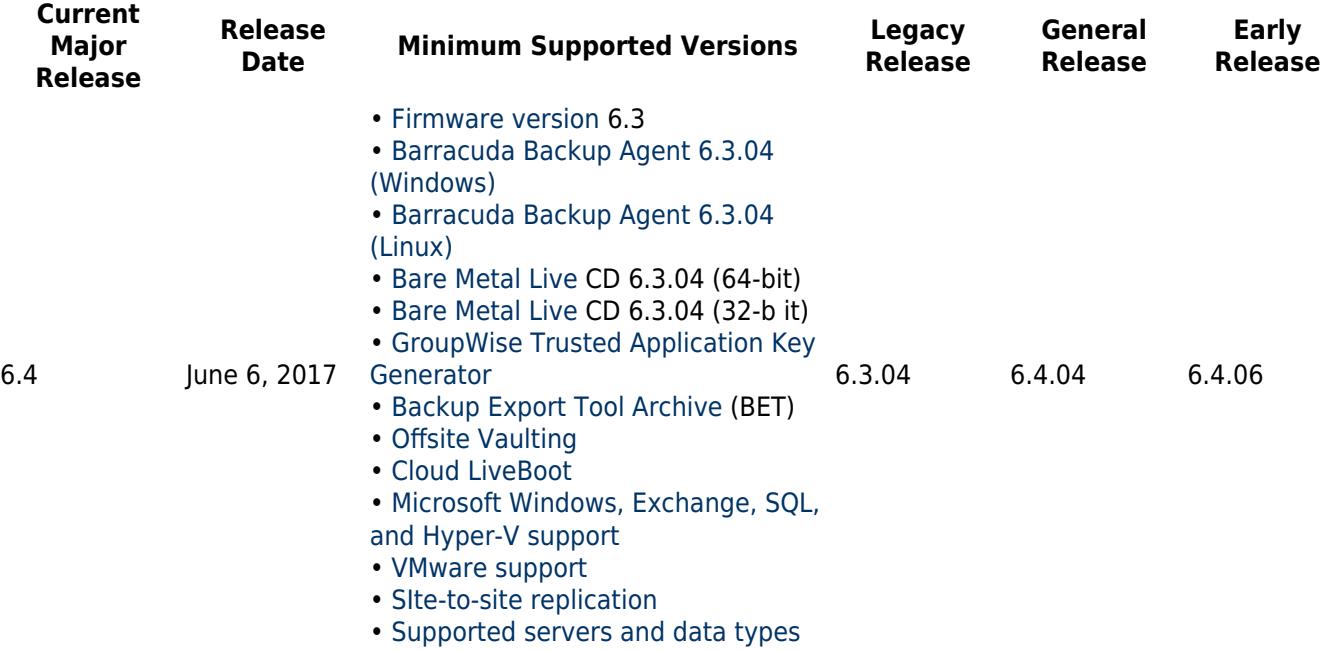

#### *Table 2. Historic Releases*

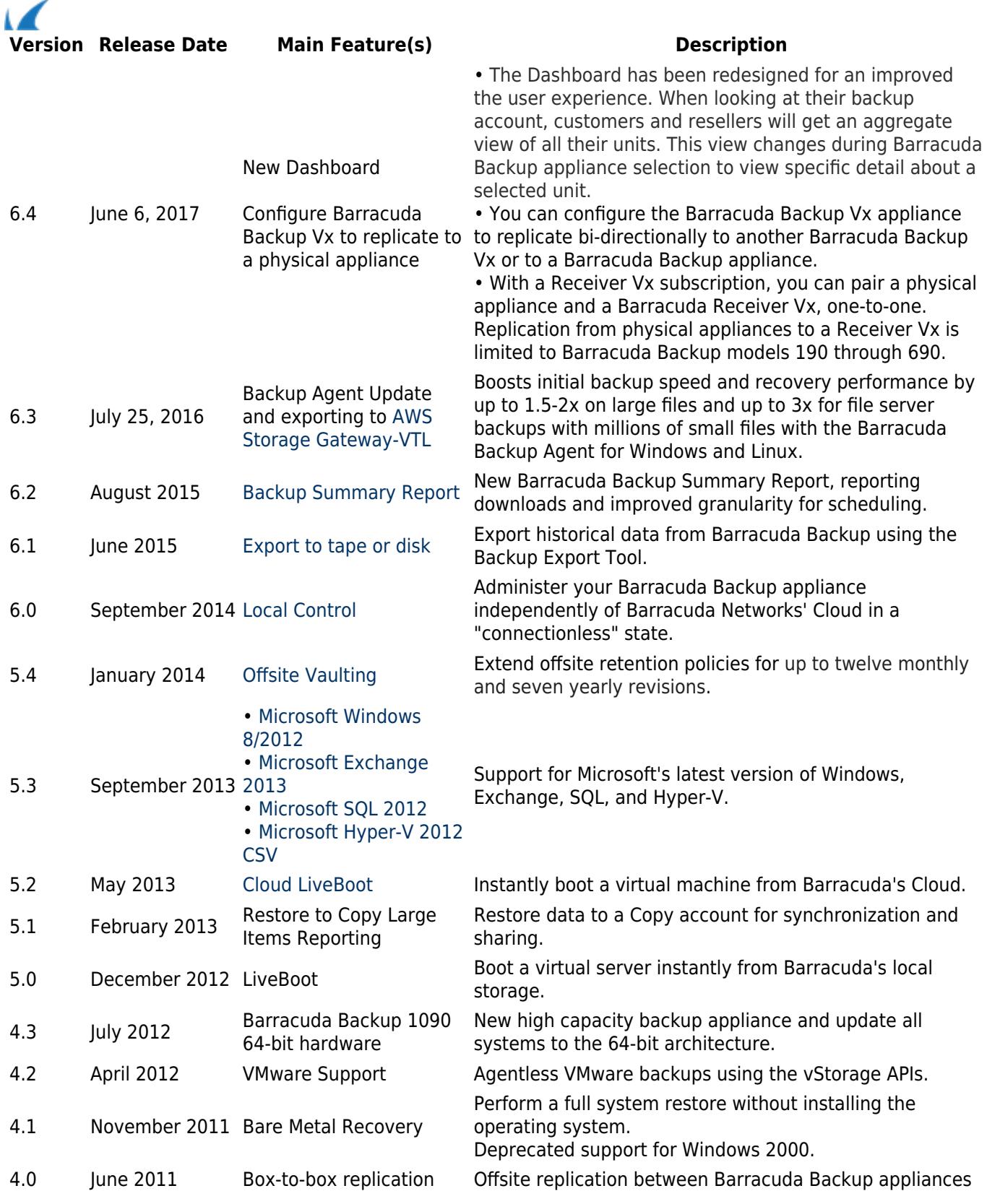

#### **How to Manually Upgrade Firmware**

When the Barracuda Backup firmware is updated, all associated Agents are automatically updated to the latest build when the scheduled backup runs.

Upon upgrading to a major firmware version, the Backup Agent performs a one-off consistency check which may result in a longer running backup schedule.

Firmware Upgrade Policy and Supported Versions 3 / 8

To manually upgrade Barracuda Backup firmware:

- 1. Log into Barracuda Backup, and go to the **SYSTEM > Firmware** page.
- 2. From the **Firmware Upgrade Policy** drop-down menu, select **Manual**.
- 3. In the **Manual Firmware Update Availability** section, click on the firmware release you wish to download to your local system.
- 4. Upload the firmware using the tools in the **Barracuda Backup Appliance Firmware** section. Click **Save** at the top of the page once the firmware upgrade is complete.

Review the Release Notes after upgrading your firmware for important updates.

#### **How to Upgrade Firmware**

When you log in to the Barracuda Backup web interface, if there is a newer version of firmware available (based on the currently selected **Firmware Upgrade Policy**), the **Dashboard** page displays a notification banner across the top of the page. Click **Upgrade Now** to proceed to the **System > Firmware Settings** page to upgrade your firmware, or click **Dismiss** to hide the banner until the next time you log into the web interface.

When the Barracuda Backup firmware is updated, all associated Agents are automatically updated to the latest build when the scheduled backup runs.

Upon upgrading to a major firmware version, the Backup Agent performs a one-off consistency check which may result in a longer running backup schedule.

To upgrade Barracuda Backup firmware:

- 1. Log in to Barracuda Backup, and go to the **System > Firmware Settings** page.
- 2. From the **Firmware Upgrade Policy** drop-down menu, select the upgrade policy from the following options:
	- **Legacy Release** Access a previously installed version of the firmware; do not select this option unless directed to do so by [Barracuda Networks Technical Support.](https://www.barracuda.com/support)
	- **General Release** The latest generally available version of the firmware available for use on Barracuda Backup; recommended.
	- **Early Release** The newest firmware versions available for early access to Barracuda Backup; do not select this option until thoroughly reading the release notes.
- 3. Click **Check for new firmware**, and allow the system to check for a newer version of firmware.
- 4. If a new firmware release is available, click **Upgrade Now** and allow the system to update.
- 5. Click **Save** at the top of the page once the firmware upgrade is complete.

Review the Release Notes after upgrading your firmware for important updates.

#### **How to Upgrade Firmware on a Local Control Appliance**

### **Local Control is no longer available to new customers, but will continue to be supported for existing customers.**

This article refers to the Barracuda Backup Legacy Release firmware or newer in Local Control.

Before enabling Local Control, to receive firmware update notifications, you must configure an email contact

within Barracuda Cloud Control. This is usually the email account you use when setting up your Barracuda Cloud Control account.

To upgrade the firmware on a Local Control appliance:

- 1. Log into the Barracuda Backup Local Control web interface, and go to the **System** > **Firmware** page.
- 2. Click **download the newest Firmware Package**:

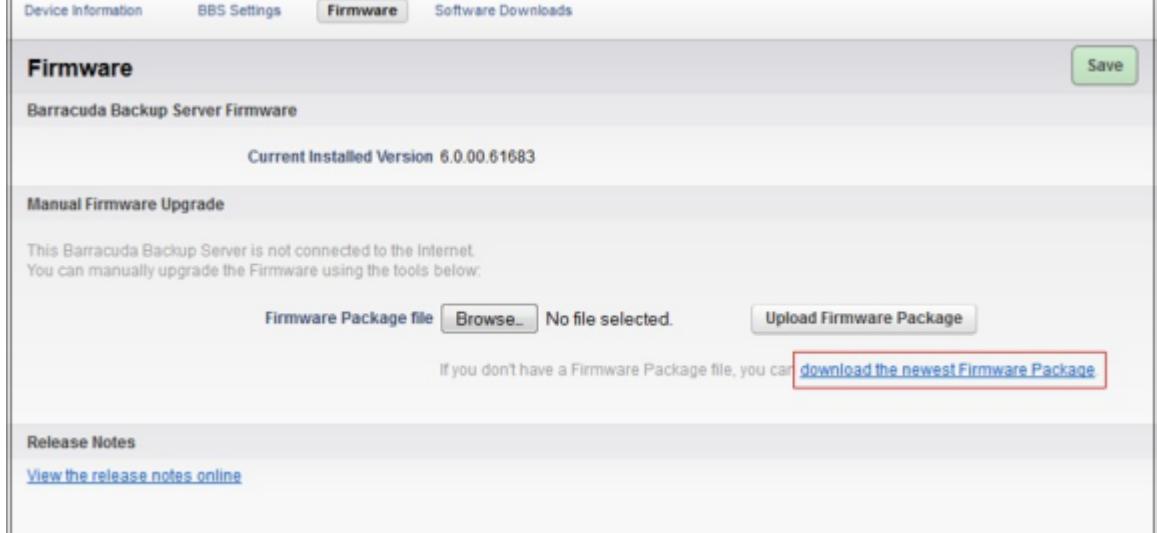

3. Save the firmware package to your local system:

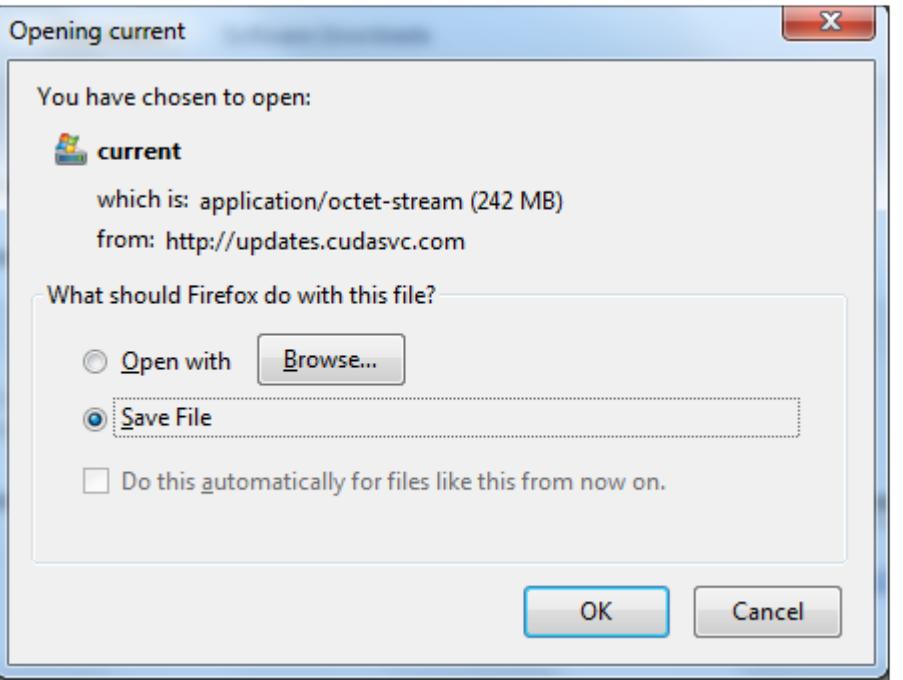

4. In the web interface, to the right of **Firmware Package file**, click **Browse**, and select the firmware package you downloaded to your local system:

 $\Gamma$ 

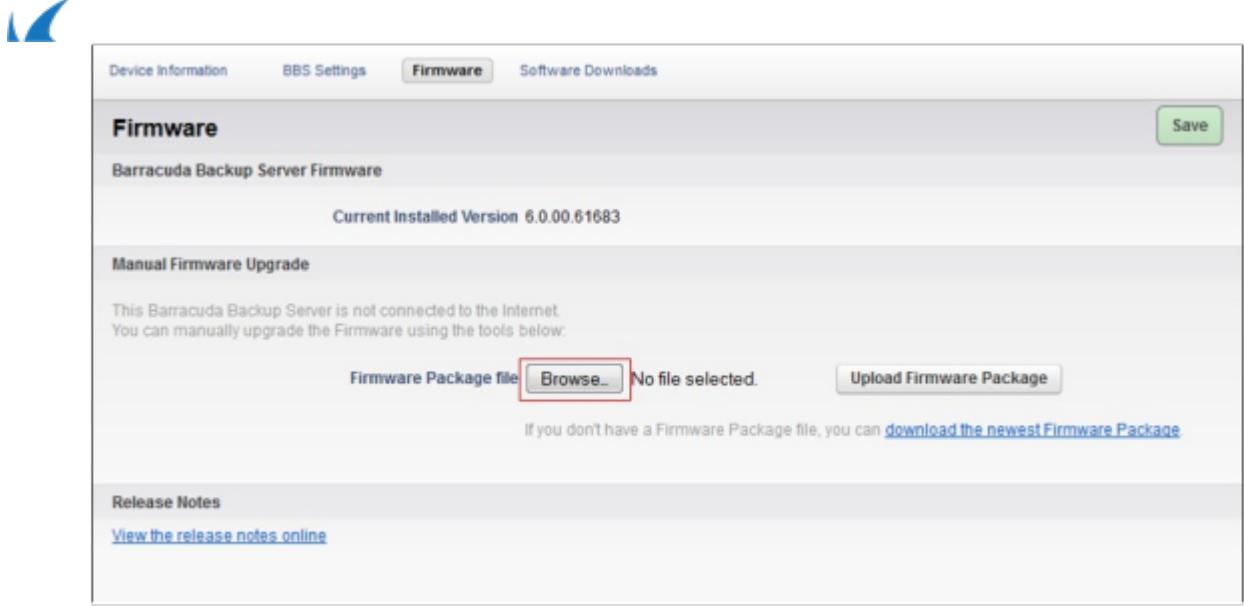

5. Once the file is selected, click **Upload Firmware Package**:

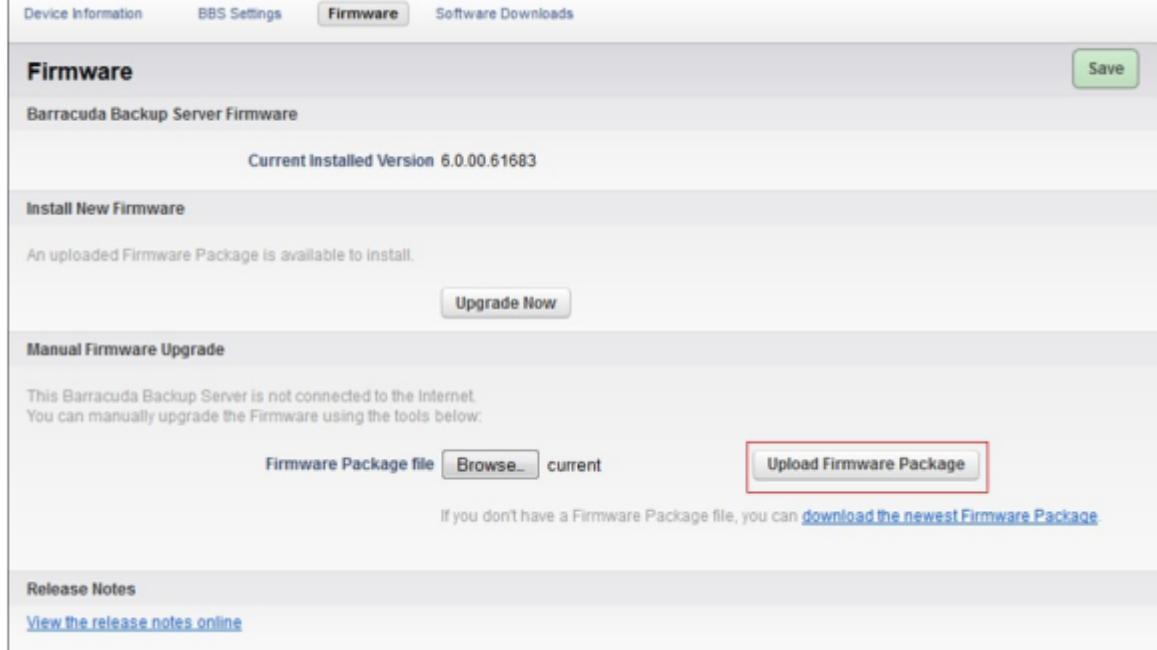

6. The firmware package is now loaded. Click **Upgrade Now** to begin the firmware upgrade:

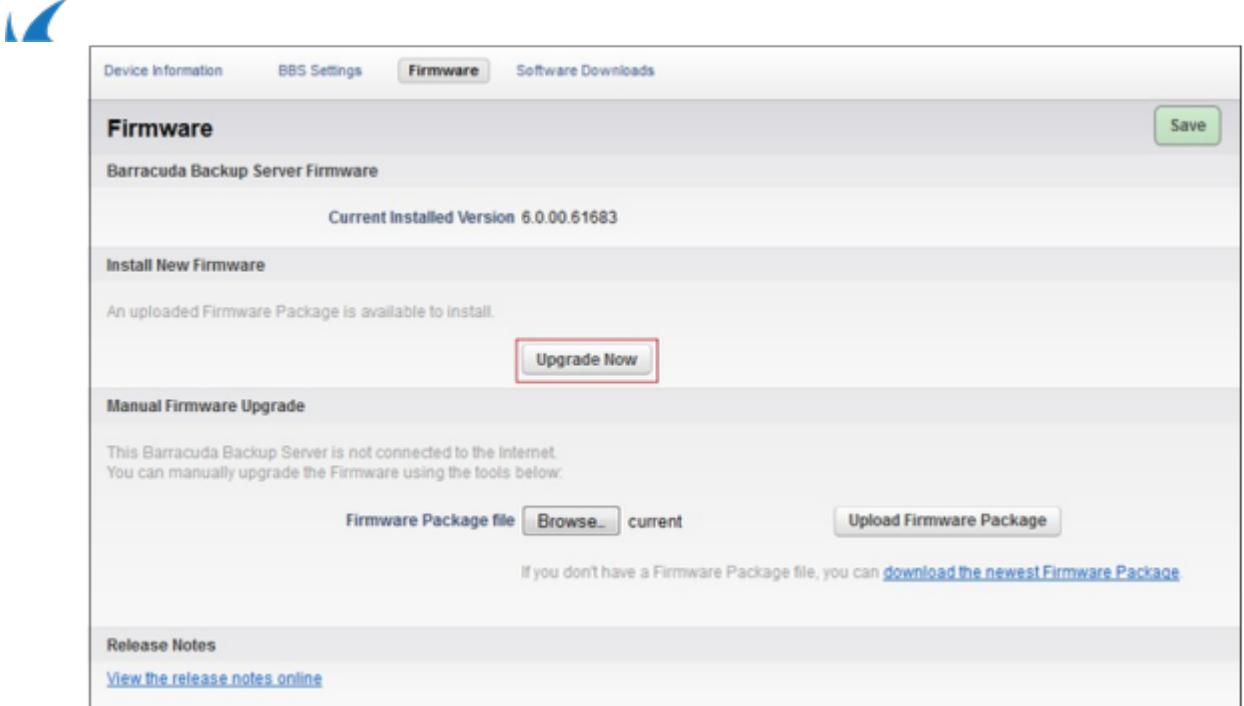

7. Allow the upgrade to complete; this may take up to 10 minutes. A notification displays when the upgrade process is complete:

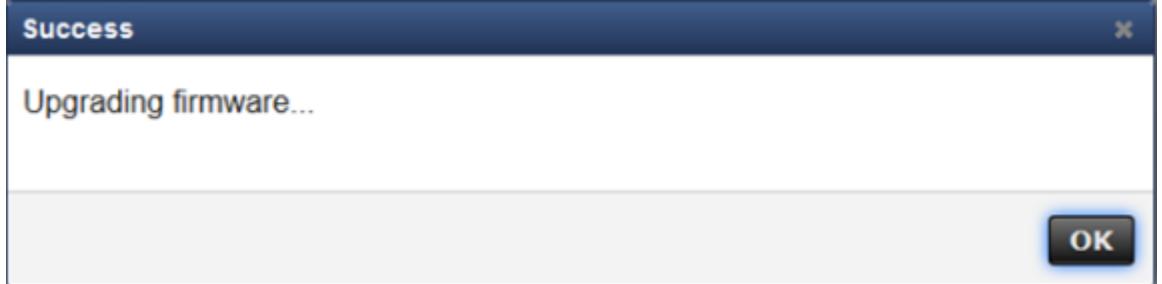

8. Click **OK** to close the notification. Allow approximately 10 minutes for services to update and restart. Refresh your browser to see the changes in the web interface.

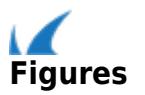